## راهنمای خرید کال

**-1** ثبت نام

درصورتی که قبال ثبت نام کردهاید بر روی گزینهی ورود کلیک کرده و نام کاربری و رمز عبور خود را وارد نمایید. در غیر اینصورت ثبت نام نمایید.

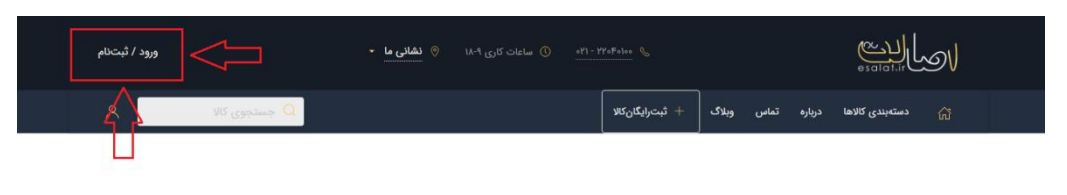

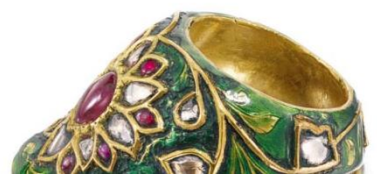

#### **-2** انتخاب کالی موردنظر

شما در وبسایت اصالت به دو روش میتوانید کالی موردنظر خود را پیدا کنید:

روش اول: در بالی تمام صفحات وبسایت کادر جستجو موجود است شما با تایپ کلمهی موردنظر خود بهصورت واژه ی مشخص و محدودکننده میتوانید کالی موردنظرتان را جستجو کنید.

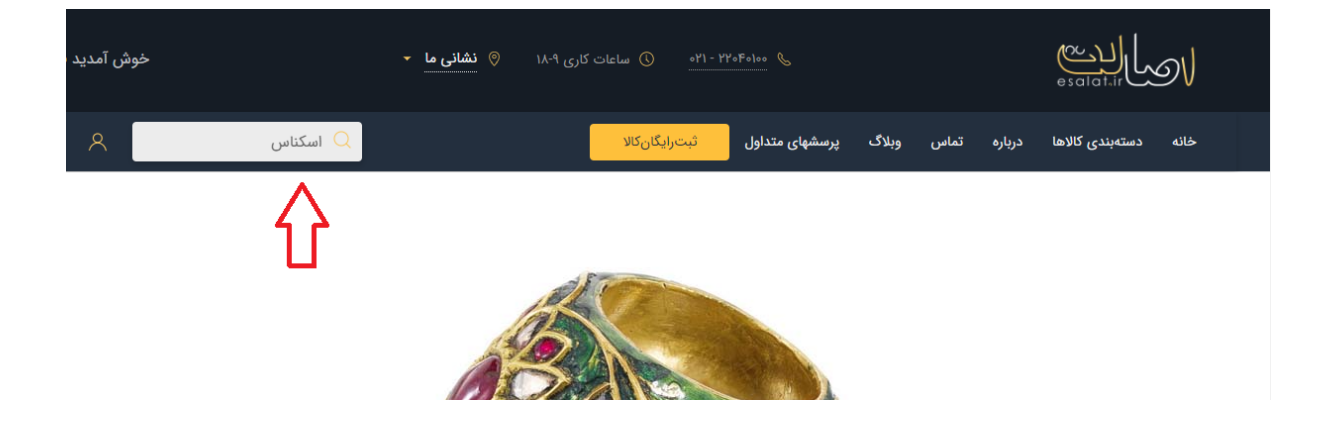

روش دوم: از منوی بالی صفحه که در تمامی صفحات وب سایت موجود است، وارد "دسته بندی کال ها" شوید و از صفحه باز شده و زیرمجموعه های آن دستهی موردنظر خود را انتخاب کرده و کالهای آن دسته را مشاهده کنید.

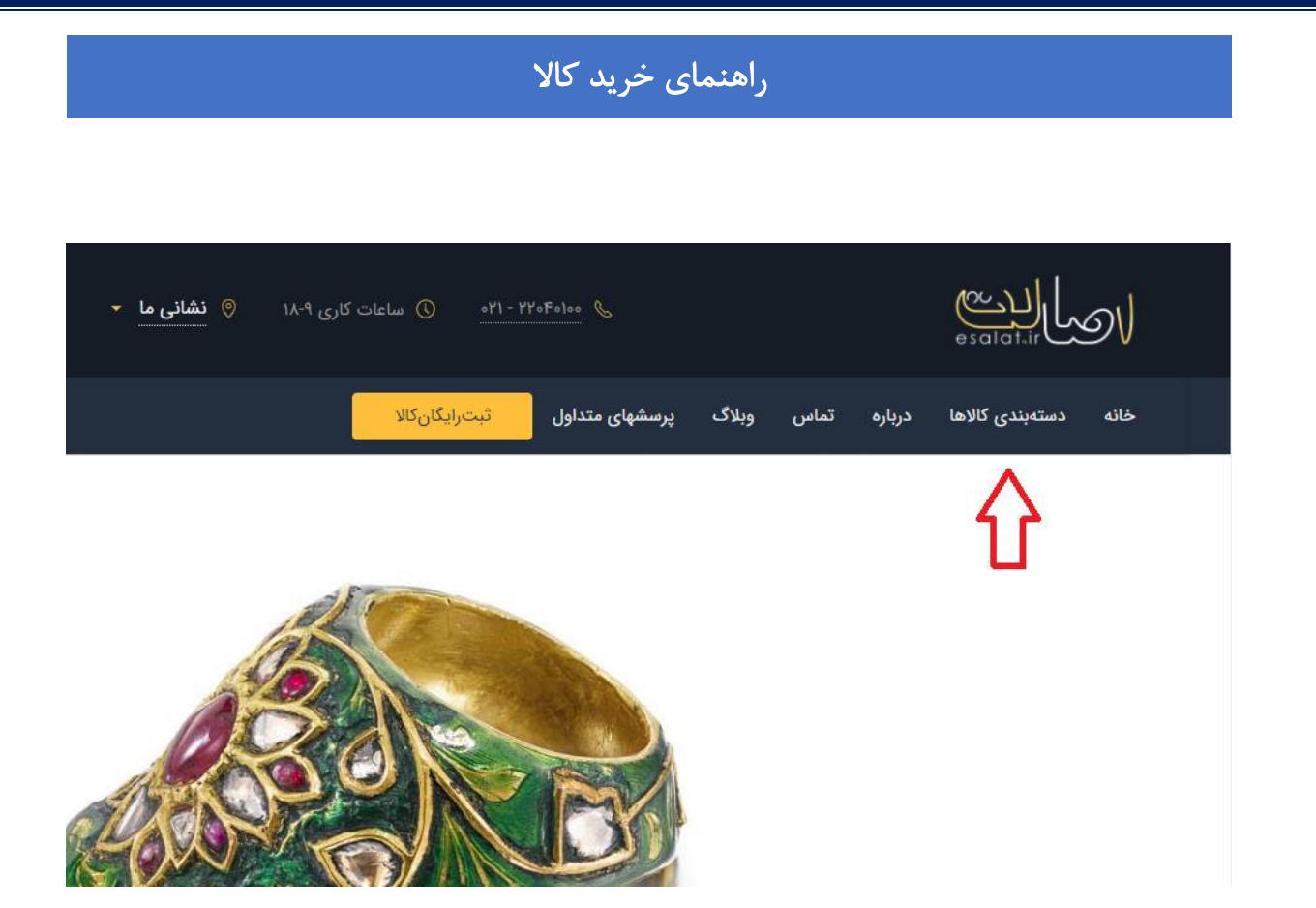

با کلیک بر روی کالی موردنظر وارد صفحه ی مشخصات کال میشوید و میتوانید با کلیک بر روی گزینه ی "افزودن به سبد" کالی موردنظر خود را به سبد خرید اضافه کنید.

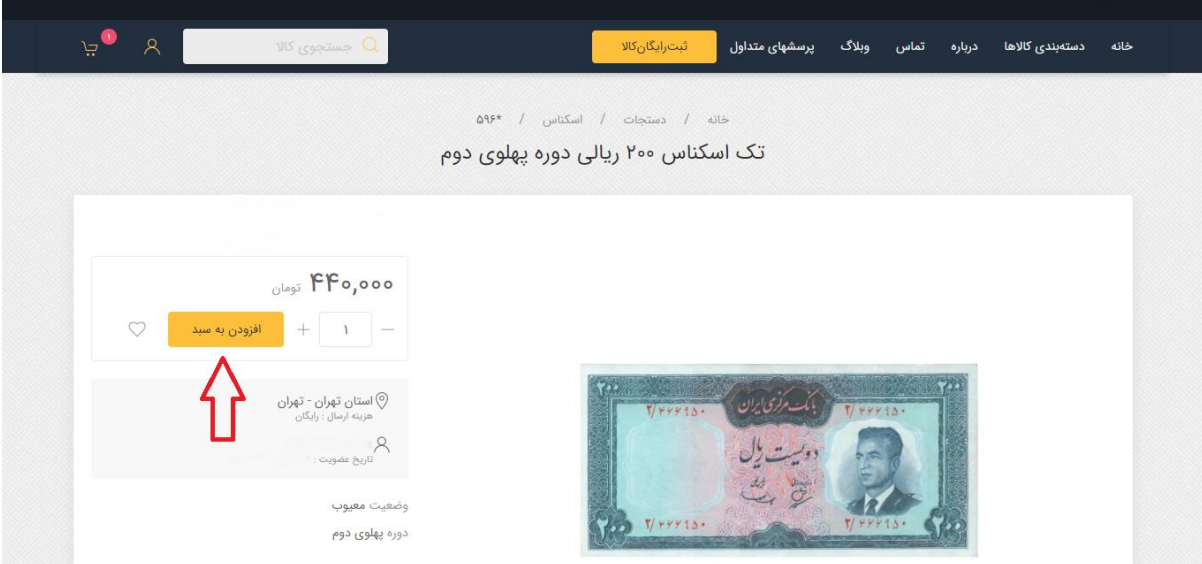

### راهنمای خرید کال

**-3** سبد خرید

پس از زدن دکمهی "افزودن به سبد" شما به صفحهی سبد خرید هدایت میشوید. این صفحه شامل اطلاعات کالا و در نهایت مبلغ قابل پرداخت (شامل بهای کالا، مالیات بر ارزش افزوده و هزینهی حمل) میباشد.

اگر قبل از نهایی کردن سبد خرید و پرداخت مبلغ کال از خرید خود منصرف شدید با کلیک بر روی "ضربدر" میتوانید کالی انتخابی را از سبد خود حذف کنید.

درصورت مطمئن بودن از کالهای موجود در سبد خرید خود روی گزینه ی "تکمیل خرید" کلیک کنید.

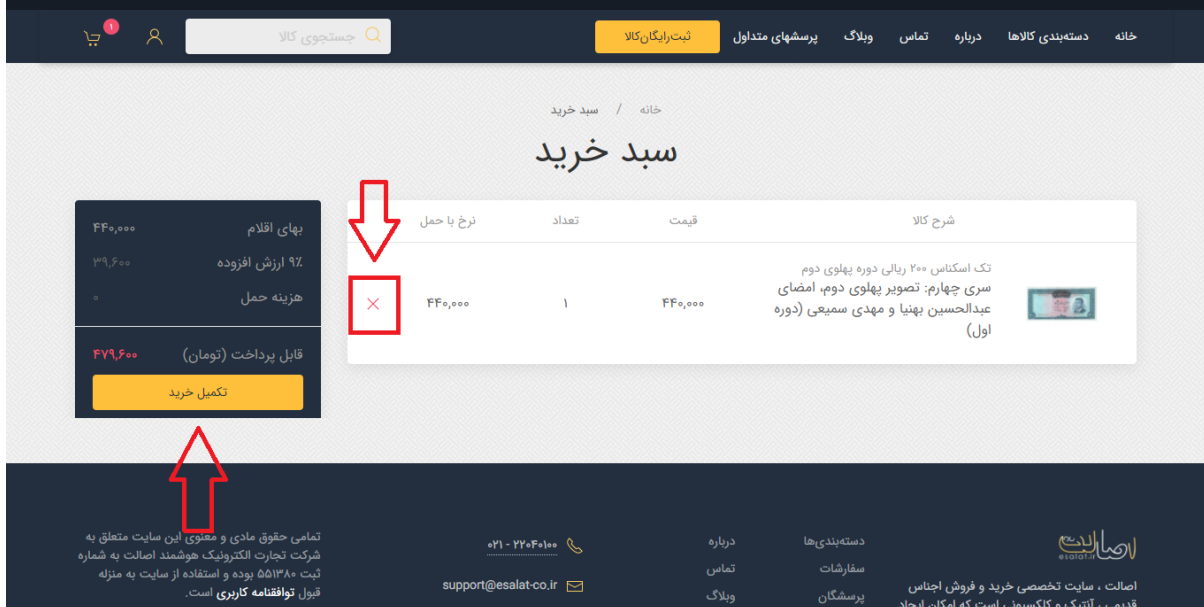

### **-4** تکمیل خرید

پس از کلیک بر روی گزینهی تکمیل به صفحهی تکمیل خرید هدایت خواهید شد. لطفا این اطلاعات را صحیح و دقیق پر کنید:

مرحله :1 مشخصات شما، شامل نام و نامخانوادگی و تلفن همراه

مرحله ٢: محل ارسال شامل اطلاعات پستی شما

# راهنمای خرید کال

مرحله :3 روش پرداخت: درگاه بانک موردنظر خود را انتخاب کرده و روی " نهایی کردن خرید و تسویه حساب" کلیک کنید.

لزم به ذکر است که درگاههای موجود در این صفحه همگی عضو شتاب بوده و انتخاب هر کدام تغییری در روند پرداخت ایجاد نخواهد کرد.

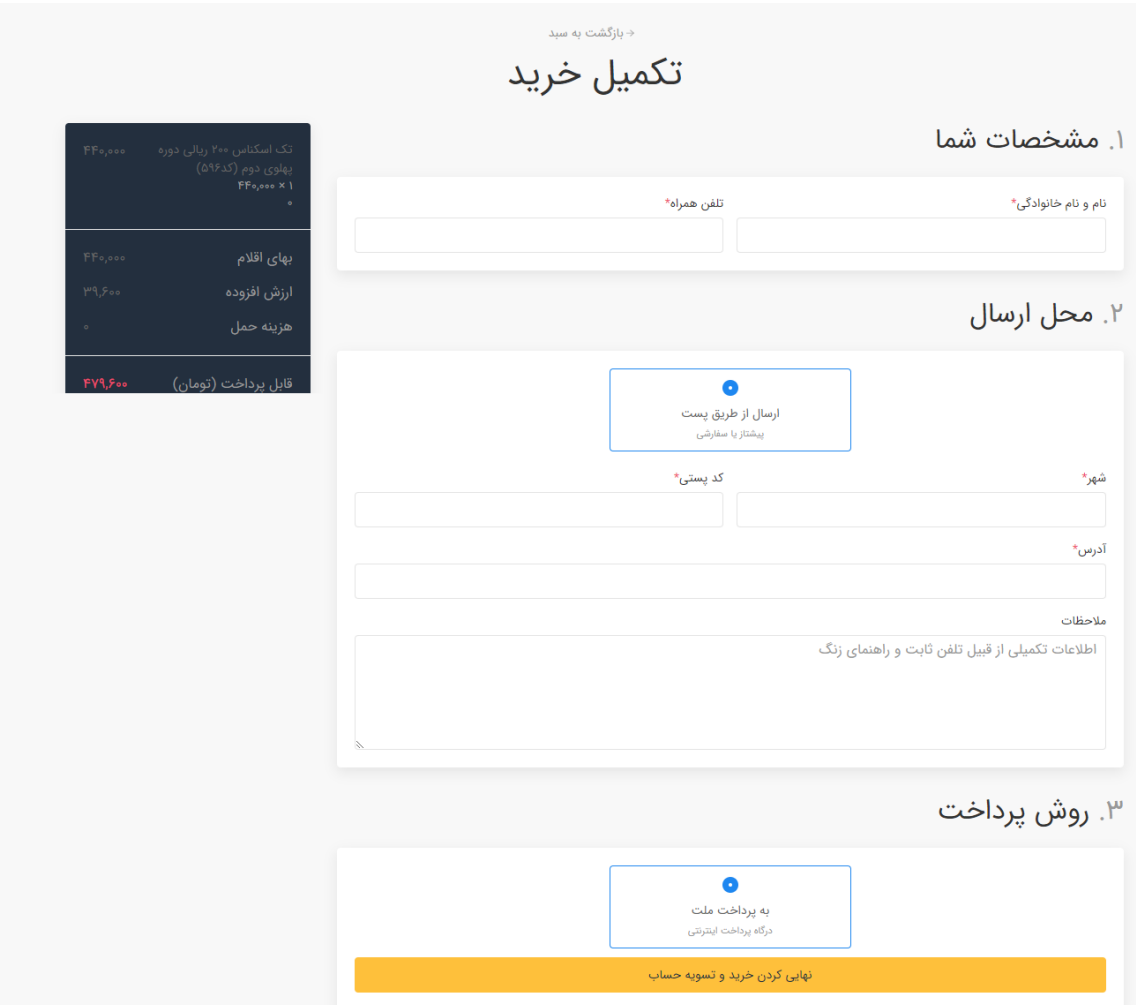